## TRANSFORMÁTORY

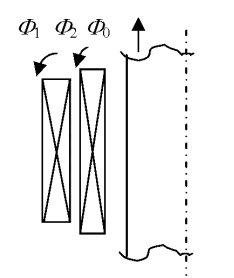

Obr. 1 Dvojvinuťový transformátor

Na Obr. 1 je naznačený rez dvojvinuťovým transformátorom, pre ktorý platia rovnice:

$$
u_1 = \frac{d}{dt}(\Phi_0 + \Phi_1) \cdot N_1 + i_1 \cdot R_1 \qquad u_2 = \frac{d}{dt}(\Phi_0 + \Phi_2) \cdot N_2 + i_2 \cdot R_2 \qquad (1)
$$

kde  $\Phi_0$ ,  $\Phi_1$  a  $\Phi_2$  sú toky spojované všeobecne s oboma vinutiami (primárne, sekundárne). Tok  $\Phi_0$  sa uplatňuje predovšetkým vo vnútri železného jadra a určuje magnetizačnú charakteristiku. Tok  $\Phi_0$  je spoločný v oboch rovniciach a z rovníc (1) vyplýva:

$$
N_2 \cdot \left( u_1 - \frac{\mathrm{d}}{\mathrm{d}t} \Phi_1 - i_1 \cdot R_1 \right) = N_1 \cdot \left( u_2 - \frac{\mathrm{d}}{\mathrm{d}t} \Phi_2 - i_2 \cdot R_2 \right) \tag{2}
$$

Táto rovnica zodpovedá náhradnej schéme s ideálnym transformátorom podľa Obr. 2. Obvod toku  $\Phi_0$  (magnetizačného toku) môže byť pripojený na akúkoľvek stranu ideálneho transformátora. Rozptylovým tokom  $\Phi_1$  a  $\Phi_2$  zodpovedajú indukčnosti  $L_1$ ,  $L_2$  a  $R_1$ ,  $R_2$  sú odpory vinutí.

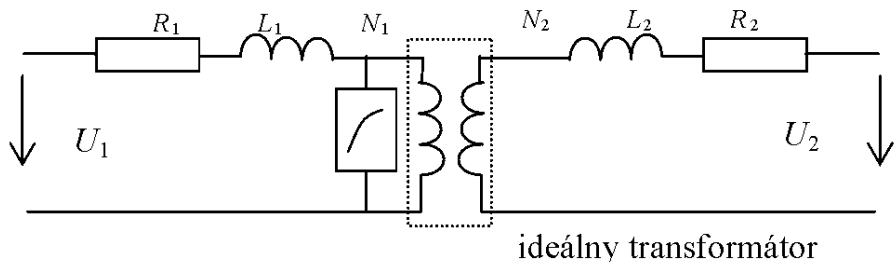

Obr. 2 Náhradná schéma dvojvinuťového transformátora

Model transformátora s tromi vinutiami je znázornený na Obr. 3. Tento model zodpovedá predpokladu, že každé vinutie má svoj tok. V skutočnosti nemôže mať vinutie 1 a vinutie 2 celkom rovnaký tok, ako vinutie 2 a vinutie 3. Ale pre väčšinu prípadov je model dostatočne presný. Uvedené modely sú použiteľné do frekvencií niekoľko kHz. Pre vyššie frekvencie, nad 10 kHz, alebo v prípade atmosférického alebo spínacieho prepätia nie je rozloženie napätia v primárnom vinutí lineárne v dôsledku parazitných kapacít voči zemi a vo vnútri vinutia. Pre takéto prípady by malo byť prvé vinutie modelované vo viacerých sekciách. Každá sekcia má svoju vlastnú a vzájomnú indukčnosť k ostatným.

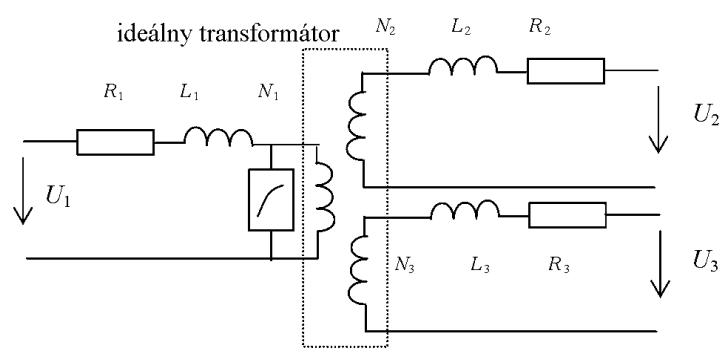

Obr. 3 Náhradná schéma trojvinuťového transformátora

Potom je celkové vinutie vrátane primárneho, sekundárneho, atď. reprezentované tzv. indukčnou maticou. Súčasne je potrebné poznať prevedenie kovového jadra. Pri vysokých frekvenciách už nedochádza takmer k žiadnemu prieniku toku dovnútra kovového jadra. Pre frekvenčný rozsah zodpovedajúci atmosférickým impulzom nahradí železné jadro vzduch. Indukčná matica má tvar (L sú vlastné a M vzájomné indukčnosti jednotlivých, v tomto prípade štyroch, cievok):

$$
L_{11}
$$
\n
$$
M_{12} L_{22}
$$
\n
$$
M_{13} M_{23} L_{33}
$$
\n
$$
M_{14} M_{24} M_{34} L_{44}
$$
\n(3)

Príklad pripojenia transformátora 550/300 kV k sieti na Obr. 4 uvažuje jednopólovú schému a v EMTP využíva procedúru SATURABLE TRANSFORMER, ktorou sa využíva procedúru SATURABLE TRANSFORMER, ktorou sa v ATPDraw zadávajú hodnoty prvkov náhradnej schémy vrátane charakteristiky naprázdno: (viď. Preklad textov prof. Eiichi Haginomoriho pre prácu s EMTP-ATP, kapitola 5).

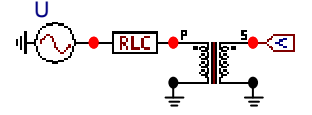

Obr. 4 Jednofázový dvojvinuťový transformátor pripojený k sieti

V dôsledku saturácie danej magnetizačnou charakteristikou tečie v okamihu pripojenia transformátora k sieti do transformátora veľký magnetizačný jednosmerný prúd, ako ukazuje Obr. 5.

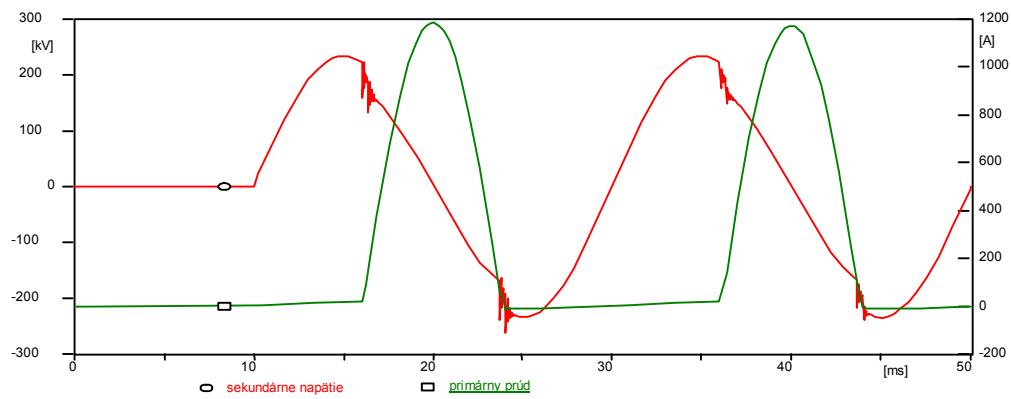

Obr. 5 Pripojenie transformátora k sieti a priebehy sekundárneho napätia a primárneho prúdu

## Postupnosť krokov pri zadávaní údajov v programe ATP:

V ATPDraw sa vytvorí schéma zapojenia podľa obr. 6. Na napäťovom zdroji nastavíme v položke Amp hodnotu 428660.7, v položke Tsta hodnotu 0.01 a v položke Tsto hodnotu 1, čo má za následok napäťový zdroj po dobu 1 sekundy. V Type of source ponecháme voľbu Voltage. Fázové natočenie zvolíme v položke Pha –90 a frekvenciu v položke f 50. (obr. 7).

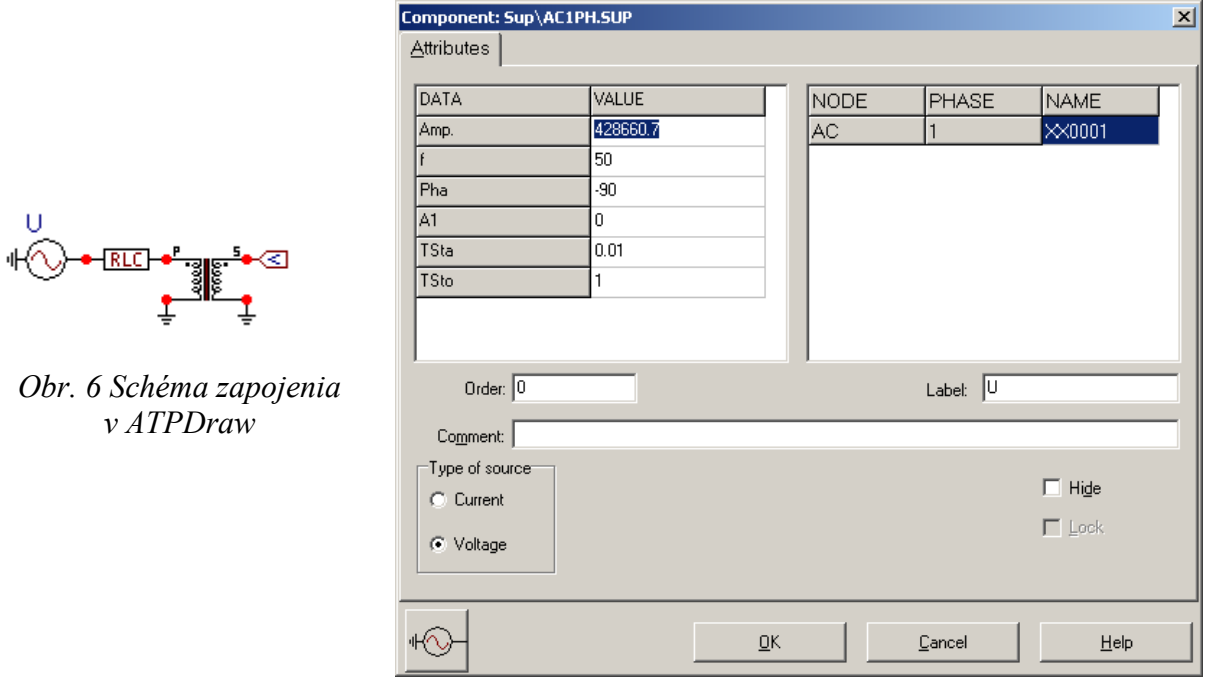

Obr. 7 Nastavenie parametrov pre napäťový zdroj U

V RLC prvku zadáme do položky R hodnotu 0.5, do L hodnotu 30 a do C hodnotu 0. Keďže chceme snímať veľkosť prúdu na tomto prvku, v položke Output nastavíme voľbu Current.

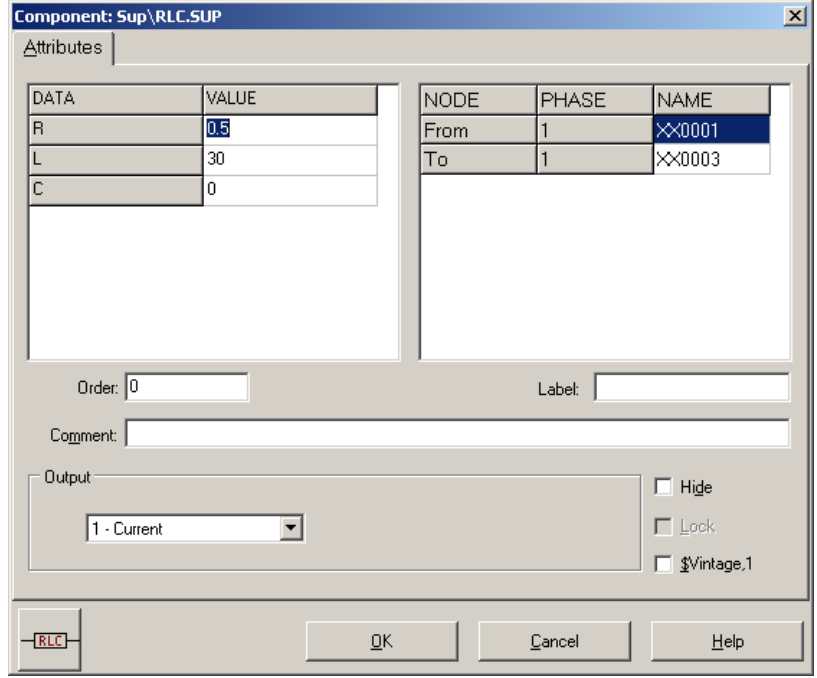

Obr. 8 Nastavenie parametrov RLC prvku

Pre transformátor zadáme v záložke Attributes do jednotlivých položiek hodnoty podľa nasledovnej tabuľky.

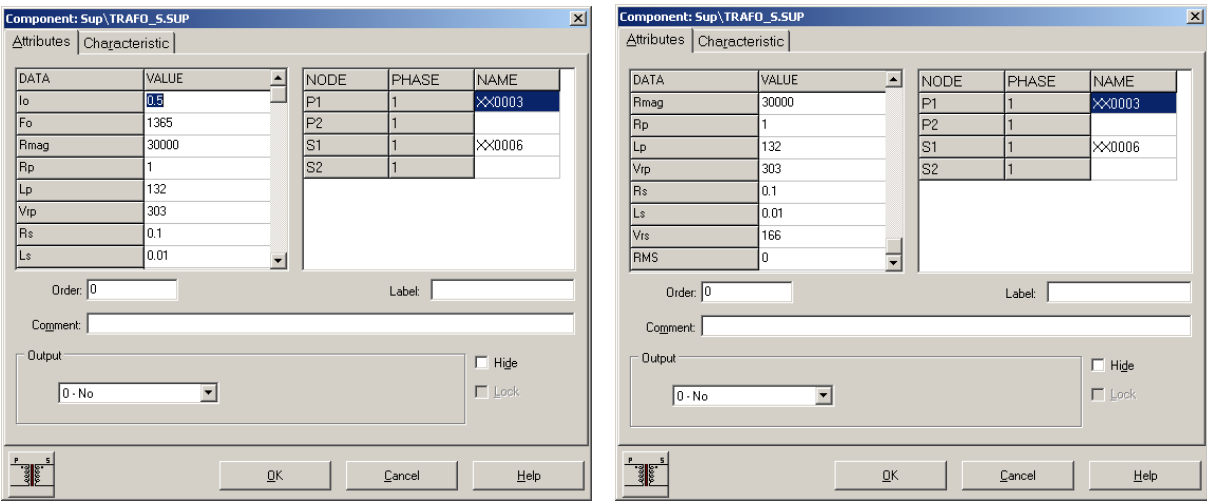

Obr. 9 Nastavenie parametrov saturačného transformátora

Podobne, v záložke Characteristic zadáme hodnoty krivky saturácie podľa nasledovnej tabuľky.

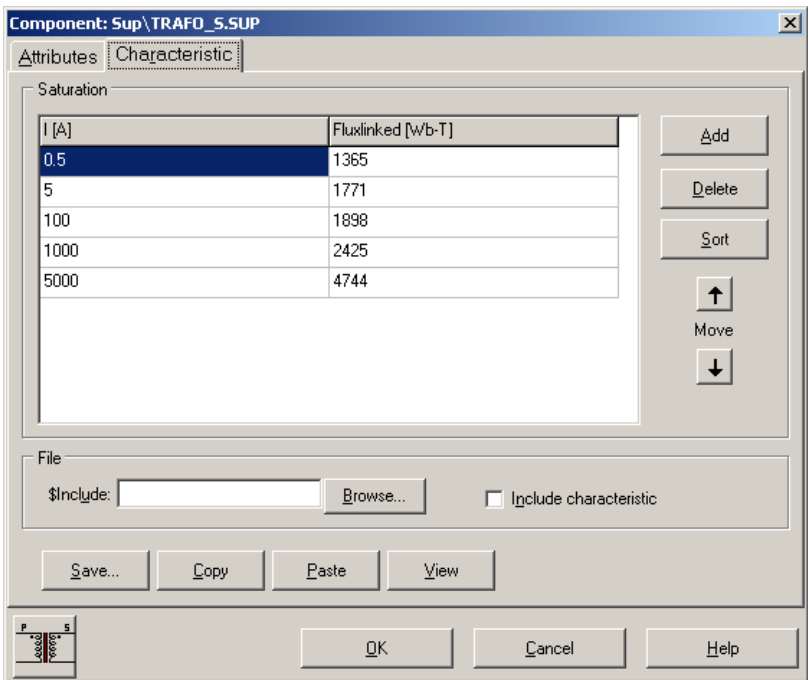

Obr. 10 Nastavenie parametrov saturačného transformátora

Budeme snímať 1-fázové napätie, preto nastavíme počet fáz 1 (obr. 11).

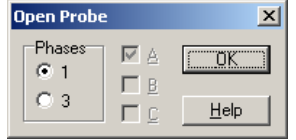

Obr. 11 Nastavenie počtu fáz

Časové podmienky simulácie sa nastavia voľbou z horného menu ATP Settings a Simulation (obr. 12). Keďže sa jedná krátky prechodný dej, krok výpočtu musíme tomu prispôsobiť delta T 5E–5 s a podobne aj doba výpočtu, napr. Tmax 0.1 s (obr. 13).

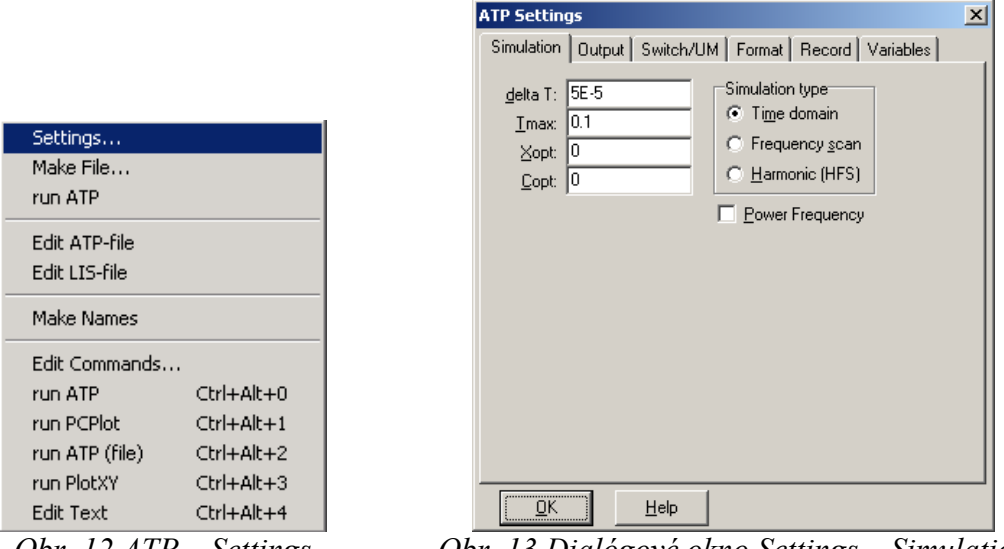

Obr. 12 ATP – Settings Obr. 13 Dialógové okno Settings – Simulation

Príkazom Make File v hornom menu ATP sa vytvorí v podadresári ATP dátový súbor pre ATP s rovnakým názvom s príponou \*.atp (obr. 14). Príkazom run ATP v hornom menu ATP sa spustí výpočet v programe ATP, ktorého výsledkom sú súbory s príponou \*.lis a \*.pl4 (obr. 15). V prostredí ATPDraw sa voľbou z horného menu ATP run PlotXY spustí grafický postprocesor (obr. 16).

| Settings<br>Make File |                  | Settings<br>Make File |                  | Settings<br>Make File |                  |
|-----------------------|------------------|-----------------------|------------------|-----------------------|------------------|
| run ATP               |                  | run ATP               |                  | run ATP               |                  |
| Edit ATP-file         |                  | Edit ATP-file         |                  | Edit ATP-file         |                  |
| Edit LIS-file         |                  | Edit LIS-file         |                  | Edit LIS-file         |                  |
| <b>Make Names</b>     |                  | Make Names            |                  | <b>Make Names</b>     |                  |
| Edit Commands         |                  | Edit Commands         |                  | Edit Commands         |                  |
| run ATP               | $Ctrl + Alt + 0$ | run ATP               | $Ctrl+Alt+0$     | run ATP               | Ctrl+Alt+0       |
| run PCPlot            | $Ctrl + Alt + 1$ | run PCPlot            | $Ctrl + Alt + 1$ | run PCPlot            | $Ctrl + Alt + 1$ |
| run ATP (file)        | Ctrl+Alt+2       | run ATP (file)        | Ctrl+Alt+2       | run ATP (file)        | Ctrl+Alt+2       |
| run PlotXY            | $Ctrl+Alt+3$     | run PlotXY            | $Ctrl+Alt+3$     | run PlotXY            | Ctrl+Alt+3       |
| Edit Text             | Ctrl+Alt+4       | Edit Text             | $Ctrl + Alt + 4$ | Edit Text             | Ctrl+Alt+4       |

Obr. 14  $ATP-Make File...$  Obr. 15  $ATP-run$   $ATP$  Obr. 16  $ATP-run$   $PlotXY$ 

A v ňom je s označením v: XX0006 uvedený priebeh sekundárneho napätia na vinutí transformátora a c: XX0001 – XX0003 priebeh prúdu na RLC prvku (primárny prúd). Stlačením ľavého tlačidla myši (označenie priebehu napätia) a pravého tlačidla myši (označenie priebehu prúdu) sa dané priebehy označia pre zobrazenie a stlačením tlačidla Plot sa následne zobrazia.

| MC's PlotXY - Data selection<br>$   \Box   \times  $ |                          |   |       |    |                         |              |  |  |  |  |  |  |
|------------------------------------------------------|--------------------------|---|-------|----|-------------------------|--------------|--|--|--|--|--|--|
| Refresh<br>$\Box$<br>Load                            |                          |   |       |    | D                       | ?            |  |  |  |  |  |  |
| # File Name                                          | # of var # of Point Tmax |   |       |    |                         |              |  |  |  |  |  |  |
| o512.pl4                                             | З<br>2001<br>0,1         |   |       |    |                         |              |  |  |  |  |  |  |
| Variables                                            | ⊛∣⊝∣⊗                    |   | Reset |    |                         | ┾            |  |  |  |  |  |  |
| t                                                    | Variable                 |   |       | хI |                         | Facto Offset |  |  |  |  |  |  |
| v:XX0006<br>$c:XX0001-XX0003$                        | ŧ                        |   |       |    | 1                       | 0            |  |  |  |  |  |  |
|                                                      | v: XX0006                |   |       |    | 1                       | ο            |  |  |  |  |  |  |
|                                                      | $c:$ XX0001-XX0003       |   |       |    | 1                       | ٥            |  |  |  |  |  |  |
|                                                      |                          |   |       |    |                         |              |  |  |  |  |  |  |
|                                                      |                          |   |       |    |                         |              |  |  |  |  |  |  |
|                                                      |                          |   |       |    |                         |              |  |  |  |  |  |  |
|                                                      |                          |   |       |    |                         |              |  |  |  |  |  |  |
|                                                      |                          |   |       |    |                         |              |  |  |  |  |  |  |
|                                                      |                          |   |       |    |                         |              |  |  |  |  |  |  |
|                                                      | Update                   | 曙 | Four  |    | $\sqrt{P_{\text{tot}}}$ |              |  |  |  |  |  |  |

Obr. 17 Dialógové okno programu PlotXY pre vykreslenie priebehov

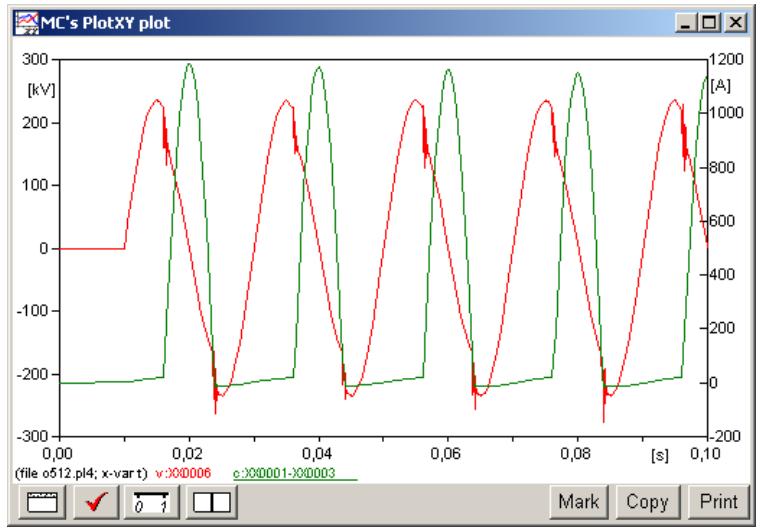

Obr. 18 Priebeh prúdu a napätia vo vyššie uvedenom obvode